# **Краткое руководство пользователя SNMP-карты для АВР Версия 1.1**

## **1**.**Внешний вид**

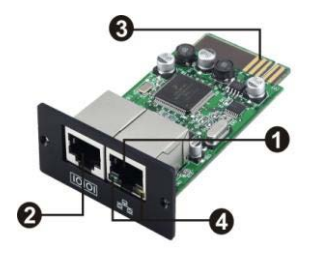

- **1 Порт Ethernet (10/100 BaseT) 2 Порт подключения датчика**
- **3 Разъем для подключению**
- **4 Светодиодные индикаторы состояния Ethernet-порта**

## Светодиодная индикация состояния Ethernet-порта:

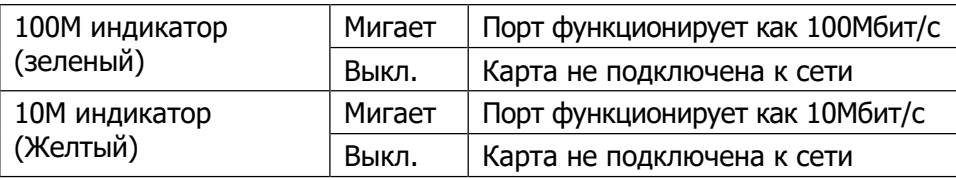

## **2**.**Установка и подключение**

Ниже описаны основные действия по установке и подключению SNMP-карты:

- Шаг 1: Открутите фиксирующие винты и снимите заглушку с внутреннего слота расширения АВР
- **Шаг 2:** Вставьте карту внутрь слота по направляющим и закрепите фиксирующими винтами (см. рисунок 2-1)

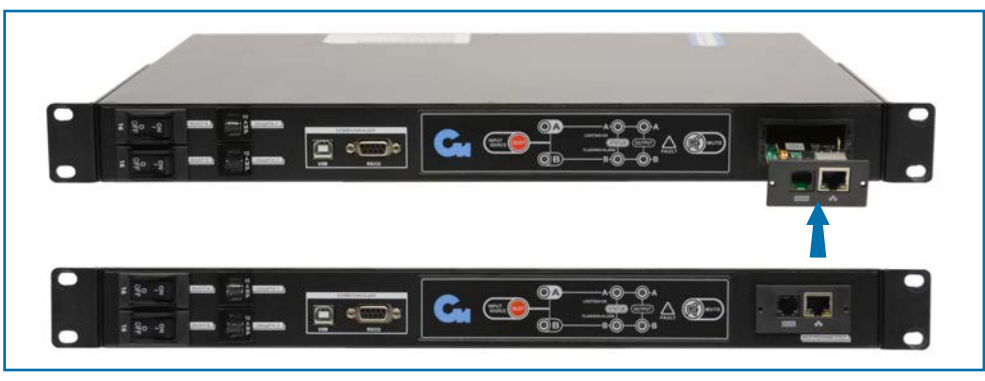

Рисунок 2-1

Следуйте иллюстрациям на рисунке 2-2 для подключения SNMP-карты.

- Шаг 3: Вставьте Ethernet-кабель в порт Ethernet (RJ-45) на SNMP-карте.
- **Шаг 4:** При использовании второго порта подключите один конец Ethernet кабеля к порту расширения на SNMP-карте, а другой конец к дополнительному датчику мониторинга окружающей среды.

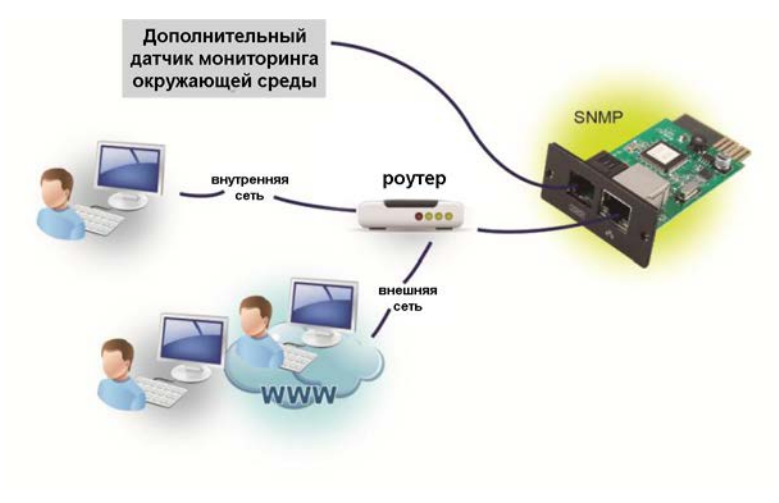

Рисунок 2-2

# 3. **Конфигурация**

a) Пожалуйста, установите программное обеспечение из комплекта поставки на Ваш компьютер. После успешной установки ПО появится значок на панели задач. Для работы с ПО выберите "SNMP manager" из меню, вызываемого нажатием правой кнопки мышки.

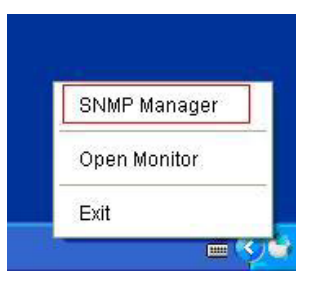

Рисунок 3-1

б) После запуска ПО SNMP manager задайте начальный адрес подсети для поиска SNMP-карт. ПО автоматически выполнит поиск всех устройств в локальной сети. Есть в карте не задано использование DHCP сервера, то

применяется IP-адрес по умолчанию 192.168.102.230, маска подсети 255.255.255.0 и адрес шлюза 0.0.0.0.

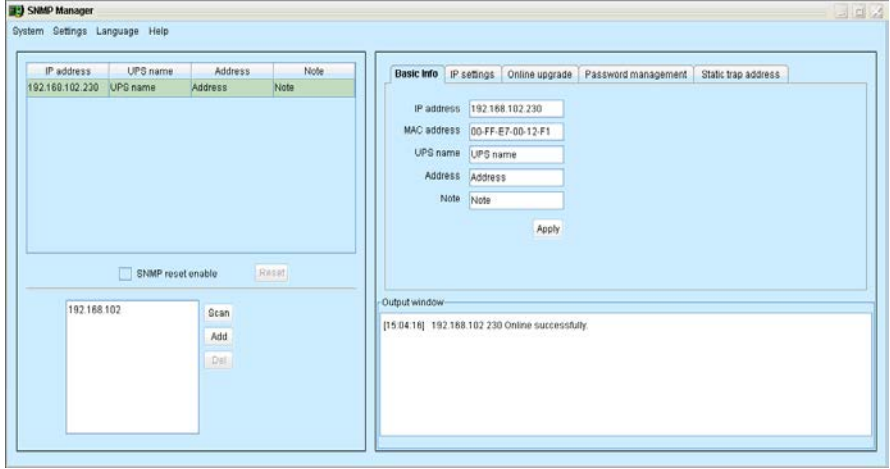

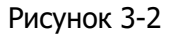

c) Пользователь может менять настройки IP, выполнять онлайн обновления, менять пароль и статические адреса для trap-сообщений через интерфейс SNMP manager. При каждом изменении необходимо вводить пароль. Пароль по умолчанию 12345678.

Более подробное описание функций приведено в руководстве пользователя SNMP manager.

## **4. Мониторинг**

Как показано на рисунке 4-1 выберите меню "Open Monitor" нажатием правой кнопки мышки.

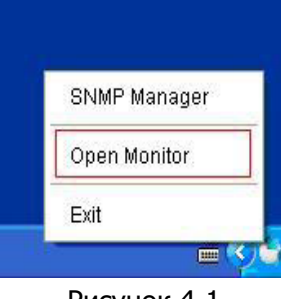

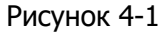

После этого будет запущено ПО ATS Monitor в левой стороне окна которого приводиться список SNMP-устройств (см. рисунок 4-2).

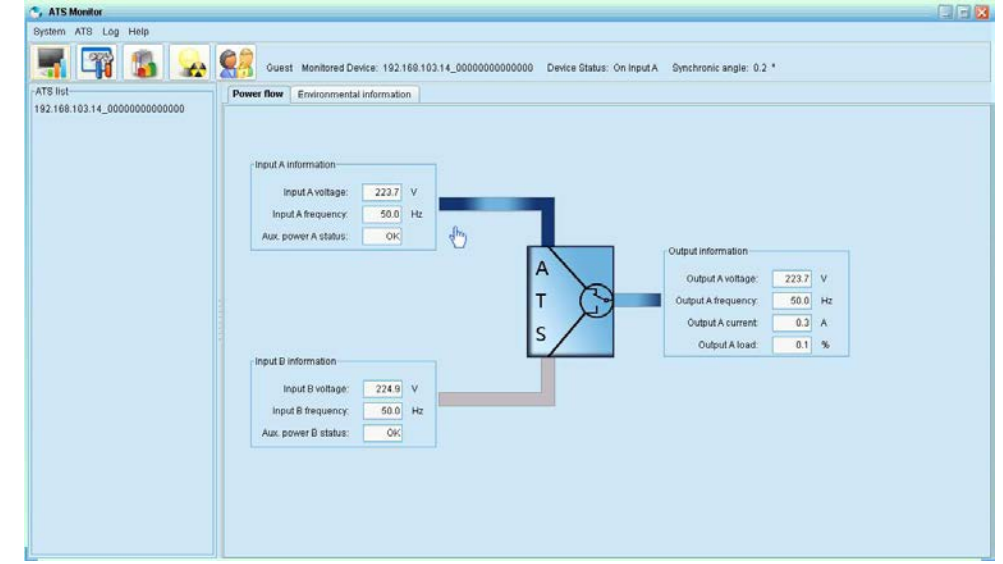

Рисунок 4-2

Более подробное описание функций приведено в руководстве пользователя ПО ATS Monitor.